MARET 2020

# PANDUAN PENGGUNAAN MYITS CLASSROOM

**UNTUK MAHASISWA**

**VERSI 1.0**

## Daftar Isi

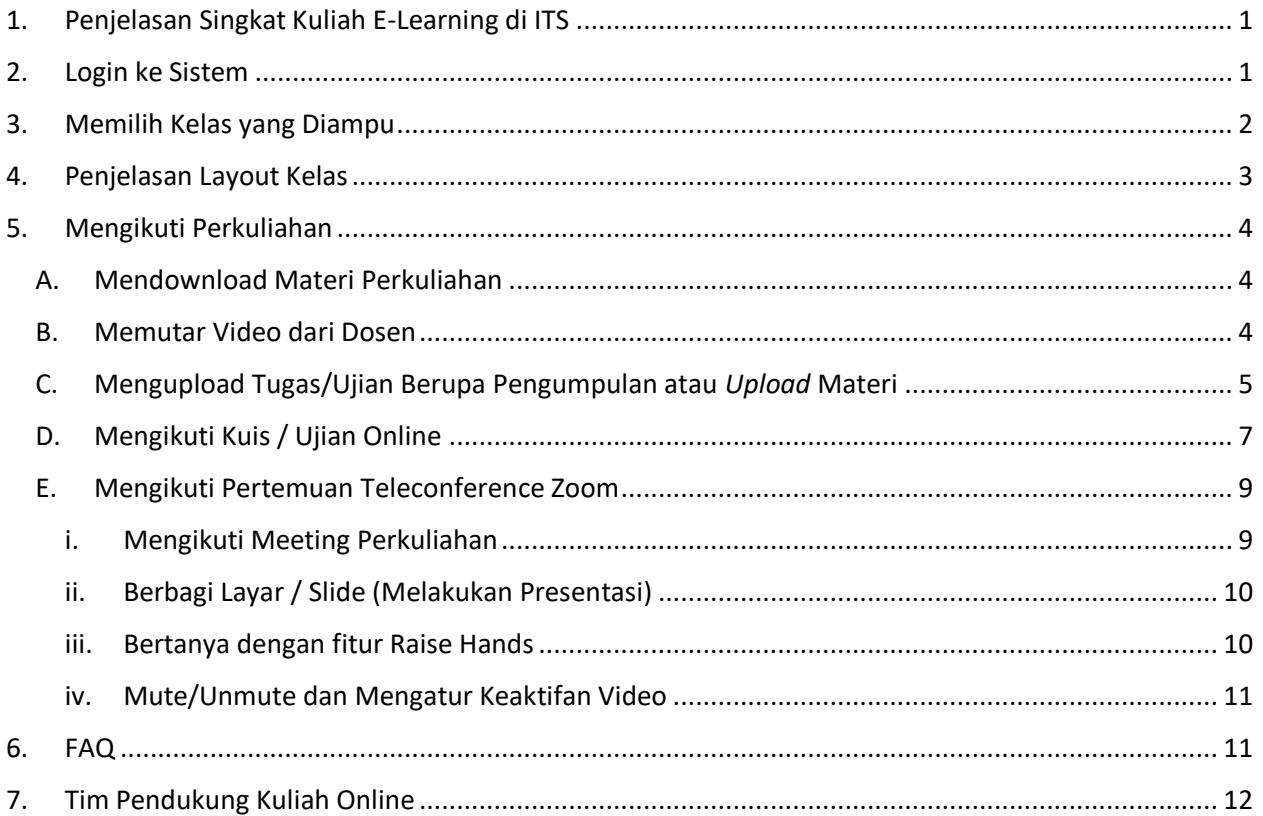

### <span id="page-2-0"></span>1. Penjelasan Singkat Kuliah E-Learning di ITS

Kuliah E-Learning atau pembelajaran dalam jejaring yang disingkat daring adalah pembelajaran yang memanfaatkan sistem manajemen pembelajaran internet yang dapat diakses oleh peserta didik kapan saja dan dimana saja.

Di Institut Teknologi Sepuluh Nopember, telah dibangun platform myITS Classroom untuk memfasilitasi dosen dalam melakukan manajemen pembelajaran terhadap kuliah yang diampunya masing-masing. Saat ini, semua mahasiswa dan dosen telah ditambahkan dan didaftarkan ke kelasnya masing-masing sesuai dengan SIM Akademik ITS. Sehingga, tidak perlu menambahkan peserta atau membuat kelas secara manual, baik di semester berjalan maupun semester ke depannya.

Pembelajaran daring atau e-learning mempunyai dua metode, yaitu **sinkron** dan **asinkron**. Pembelajaran sinkron adalah pembelajaran interaktif dalam waktu secara bersamaan antara pendidik dan peserta didik melalui media elektronik. Sementara, pembelajaran asinkron adalah pembelajaran interaktif dalam waktu secara tunda antara pendidik dan peserta didik melalui media elektronik.

Dalam implementasinya, pembelajaran sinkron dapat dilakukan menggunakan layanan Zoom teleconference di aplikasi myITS Classroom. Sementara untuk pembelajaran asinkron, dosen dapat memberikan tautan atau menggunggah video/audio (misal, youtube, dan lain-lain), kemudian menambahkan dengan materi belajar pribadi (misal, PDF dari slides, handouts, dan lain-lain), dan melengkapinya dengan tugas.

#### **Perhatian**:

- 1. Mahasiswa **tidak perlu** melakukan aktivasi akun zoom.
- 2. Agar mendapatkan manfaat maksimal dari fasilitas lisensi Zoom (rekap kehadiran dan *attentiveness score*), mahasiswa agar mengikuti meeting dengan **mengklik** *join meeting* **di aplikasi myITS Claassroom**. Tidak disarankan bagi mahasiswa untuk mengikuti *meeting*  dengan cara langsung, yaitu mengunjungi link *invitation* dari sebuah *Zoom meeting.*

### <span id="page-2-1"></span>2. Login ke Sistem

Untuk login ke sistem, silahkan melakukan langkah berikut:

1. Buka browser anda, dan masukkan alamat **classroom.its.ac.id**

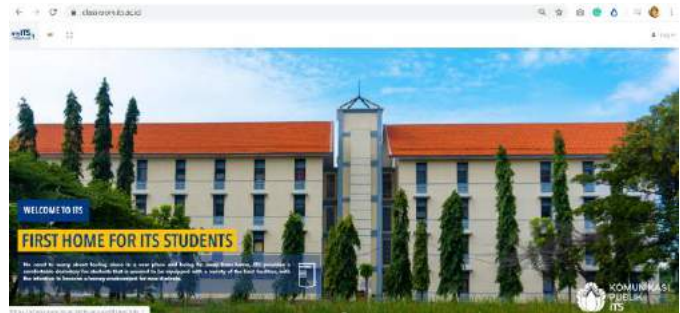

2. Klik Log In di bagian kanan atas, dan klik tombol Masuk dengan myITS

- & Log in
- 3. Masukkan username (myITS ID) anda sesuai integra
- 4. Dan masukkan password anda

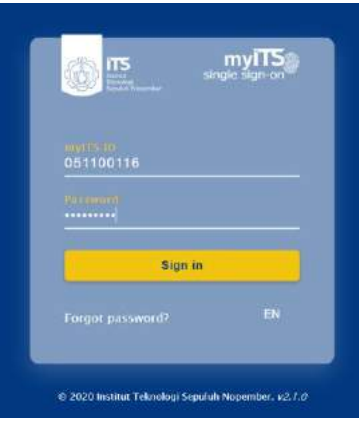

5. Klik Sign In, maka sistem akan mengarahkan anda ke halaman dashboard

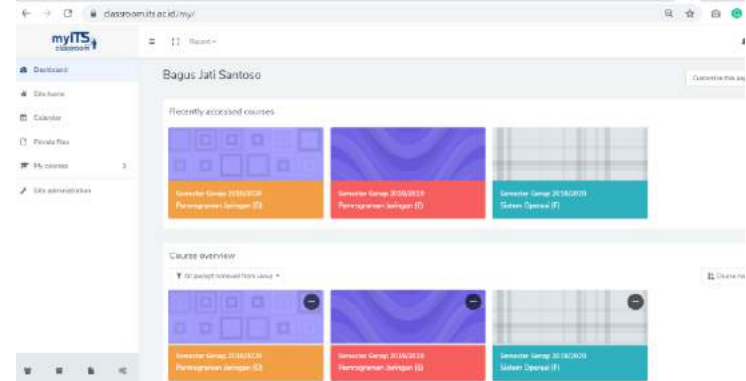

### <span id="page-3-0"></span>3. Memilih Kelas yang Diampu

Sesaat setelah login, maka semua mata kuliah yang anda ikuti akan muncul di dashboard. Anda dapat melakukan klik pada kelas untuk membukanya.

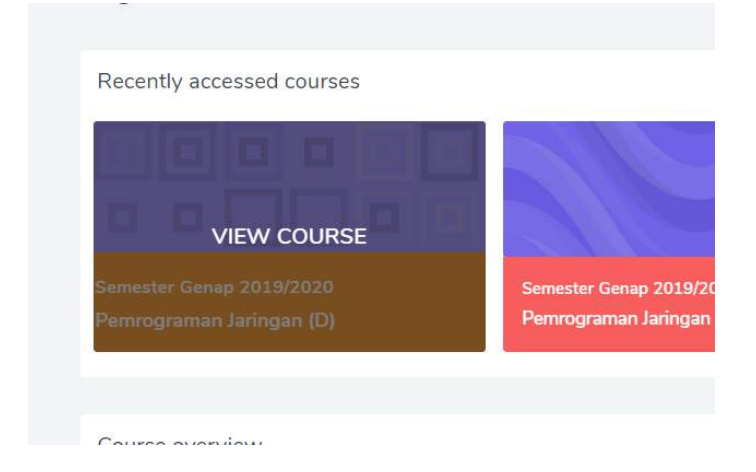

## <span id="page-4-0"></span>4. Penjelasan Layout Kelas

Berikut adalah informasi tentang layout sebuah kelas online di myITS classroom:

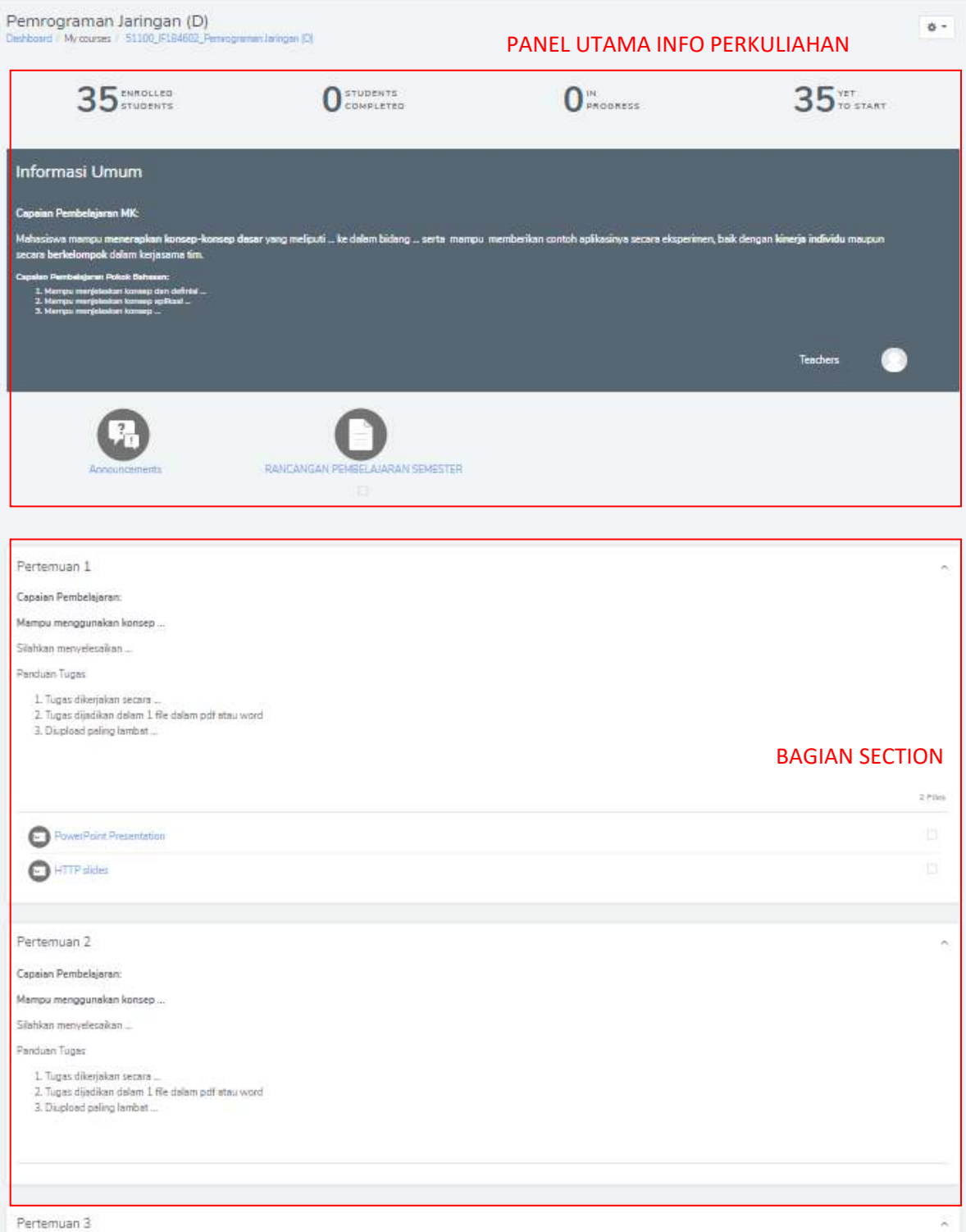

## <span id="page-5-1"></span><span id="page-5-0"></span>5. Mengikuti Perkuliahan

- A. Mendownload Materi Perkuliahan
	- 1. Silahkan masuk ke dalam perkuliahan

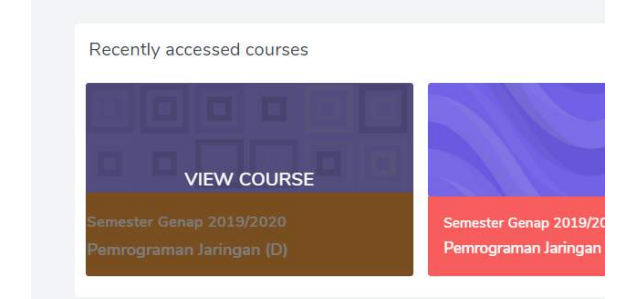

Course aussian 2. Klik pada icon file/materi yang diperlukan

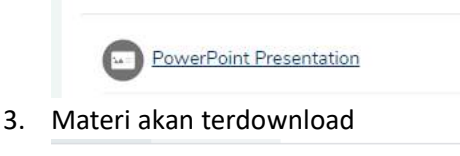

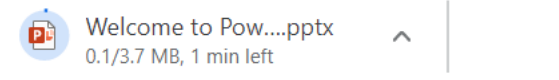

#### <span id="page-5-2"></span>B. Memutar Video dari Dosen

Untuk memutar video dari dosen langkahnya adalah sebagai berikut

1. Arahkan layar pada section dimana dosen mengupload video

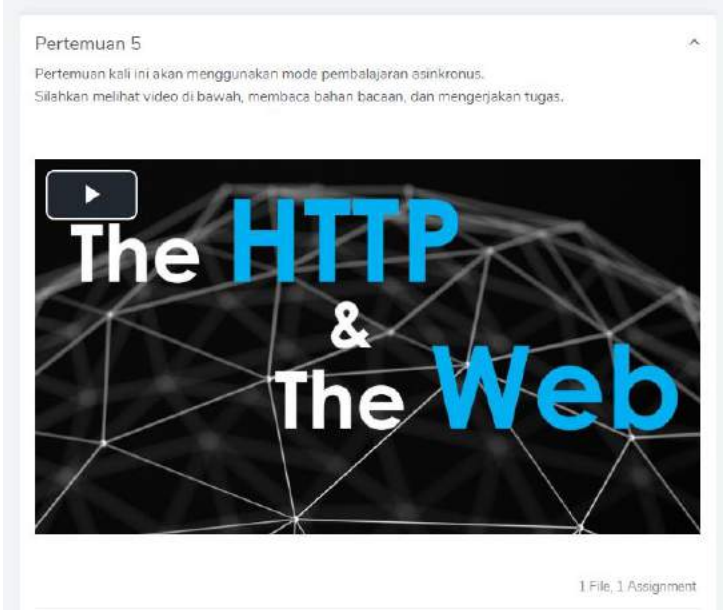

2. Klik icon play untuk mulai memutar video dan pastikan audio sudah menyala

- <span id="page-6-0"></span>C. Mengupload Tugas/Ujian Berupa Pengumpulan atau *Upload* Materi Untuk mengupload tugas, silahkan lakukan langkah berikut:
	- 1. Silahkan masuk ke dalam perkuliahan yang diinginkan

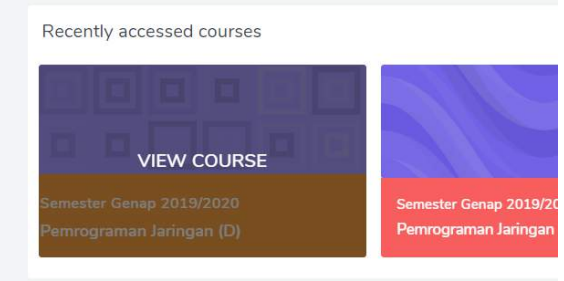

2. Klik icon tugas yang dimaksud

 $C_{\text{average}}$  and  $\mathbf{r}$ 

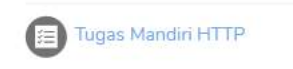

3. Klik Add Submission

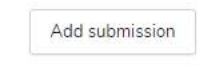

You have not made a submission yet.

4. Anda bisa langsung melakukan drag dan drop file yang akan dikumpulkan

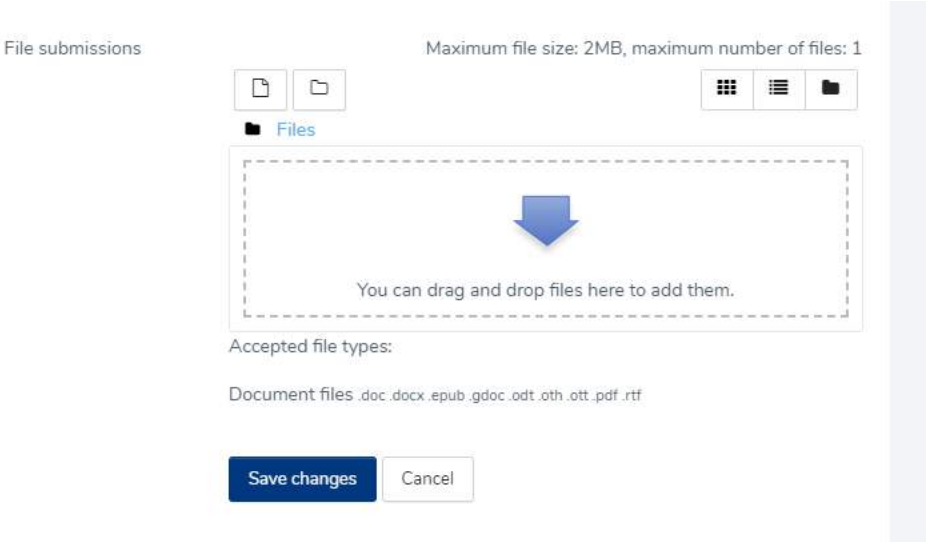

5. Atau juga bisa menguploadnya dengan cara manual, yaitu klik icon file di bagian kiri atas.

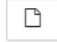

6. Kemudian pilih Upload a file, dan klik Choose file

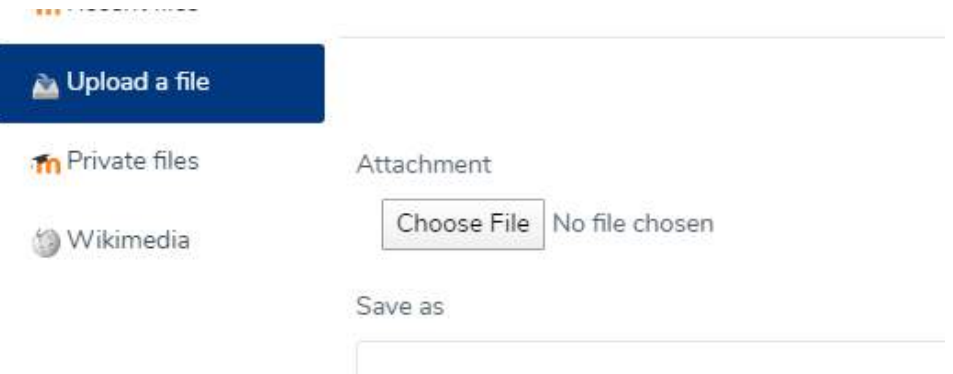

#### 7. Pilih material yang akan diupload, dan klik Open

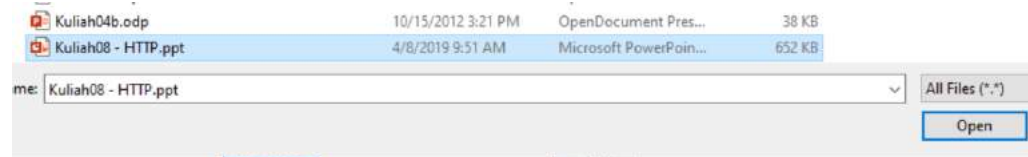

#### 8. Kemudian klik Upload this file

Upload this file

File submissions

#### 9. Setelahnya terupload, klik Save Changes

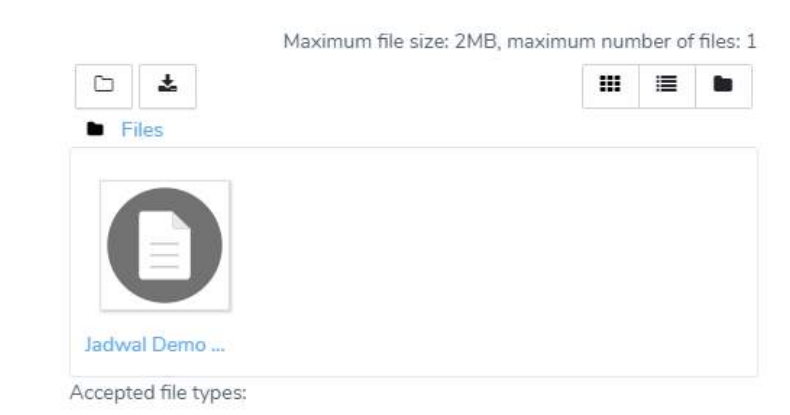

Document files .doc .docx .epub .gdoc .odt .oth .ott .pdf .rtf

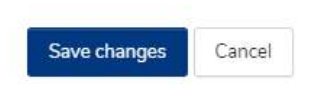

#### 10. Akan muncul hasil review pengumpulan

Submission status

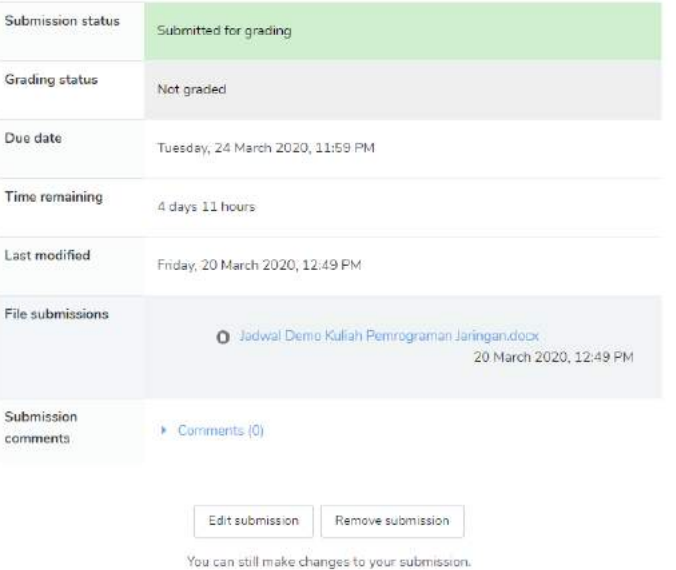

Selama tidak dibatasi, anda dapat melakukan perubahan terhadap submission anda.

#### <span id="page-8-0"></span>D. Mengikuti Kuis / Ujian Online

Untuk mengikuti kuis atau ujian online, silahkan lakukan langkah berikut:

- 1. Pada dashboard, silahkan klik pada mata kuliah yang mengadakan kuis
- 2. Pilih pada quiz yang akan diikuti dengan mengklik

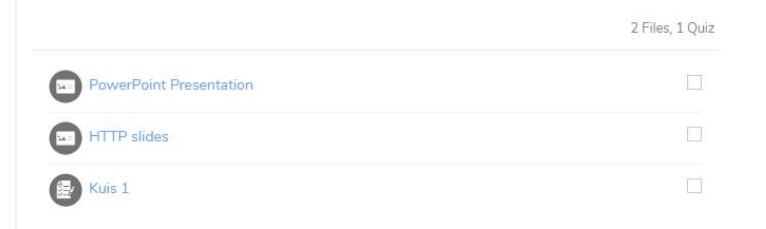

3. Jika quiz masih terbuka, klik *attempt quiz now*

Attempt quiz now

4. Pada beberapa kuis, dosen akan menerapkan batas waktu pengerjaan. Informasi ditampilkan melalui pemberitahuan berikut:

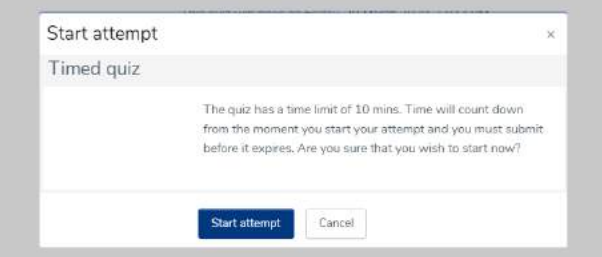

- 5. Klik Start attempt untuk memulai ujian.
- 6. Untuk pertanyaan yang bersifat essay, anda bisa mengisi jawaban pada *textfield* di bawah pertanyaan:

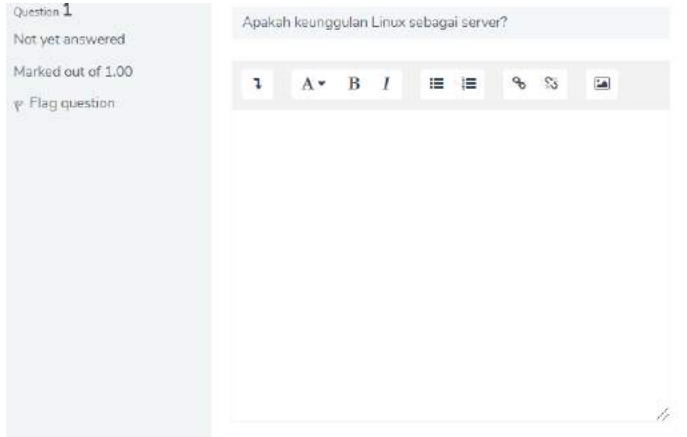

7. Klik *next page* di bagian bawah kanan untuk berlanjut pada pertanyaan berikutnya

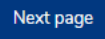

8. Untuk pertanyaan yang bersifat *multiple choice,* anda bisa mengisi jawaban dengan memilih salah satu pilihan jawaban.

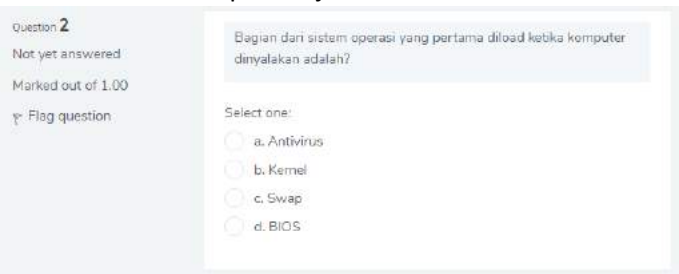

- 9. Untuk kembali ke pertanyaan berikutnya, klik *previous page* di bagian bawah kiri Previous page
- 10. Terdapat *countdown timer* di bagian kanan untuk penanda berjalan dan berakhirnya ujian

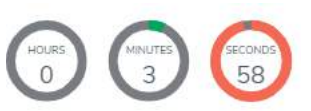

11. Untuk mengakhiri ujian, klik *finish attempt*

Finish attempt...

- 12. Setelahnya, anda akan dihaapkan pada *summary* atau kesimpulan pekerjaan.
- 13. Klik *submit all and finish* untuk mengakhiri ujian

Submit all and finish

14. Maka akan muncul form konfirmasi akhir, pilih *submit all and finish* untuk mengakhiri.

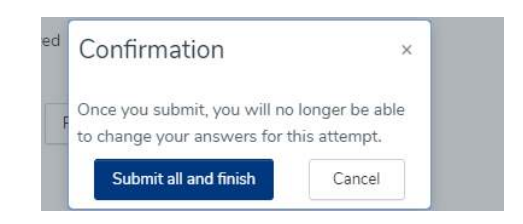

15. Setelahnya anda akan dihadapkan pada form feedback dari ujian. Hal ini bergantung pada kondisi *setup feedback* dari setiap kuis atau ujian online. Terdapat kuis atau ujian online dimana hasil nilai akan diberikan langsung di akhir ujian, terdapat pula kunci jawaban serta nilai hasil diberikan langsung di akhir ujian.

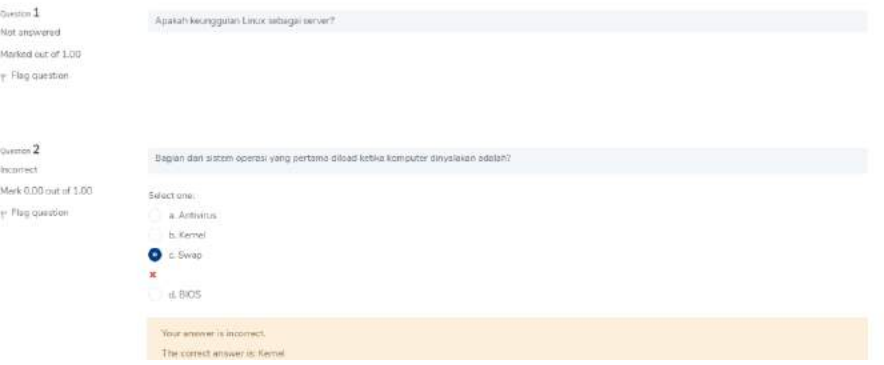

#### <span id="page-10-0"></span>E. Mengikuti Pertemuan Teleconference Zoom

**PERHATIAN:** Mahasiswa **tidak perlu** melakukan **aktivasi akun zoom via email** atau melakukan **pendaftaran akun zoom** untuk mengikuti perkuliahan daring via zoom teleconference di myITS classroom. Cukup masuk ke myITS Classroom, dan mengklik *join meeting* pada kelas.

#### <span id="page-10-1"></span>i. Mengikuti Meeting Perkuliahan

Untuk mengikuti perkuliahan meeting yang sudah direncanakan dosen, dapat melakukan langkah sbb:

- 1. Pilih kelas yang akan diikuti
- 2. Pilih activity zoom meeting yang sudah dibuat oleh dosen, dengan mengklik

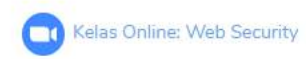

3. Klik button Join Meeting untuk bergabung

**Join Meeting** 

<span id="page-11-0"></span>ii. Berbagi Layar / Slide (Melakukan Presentasi)

Pada saat presentasi, anda dapat melakukan berbagi layar agar bisa dilihat oleh semua peserta kelas (termasuk dosen). Hal ini dapat digunakan untuk bertanya kepada dosen atau melakukan presentasi. Langkahnya adalah:

1. Klik button Share Screen di bagian bawah

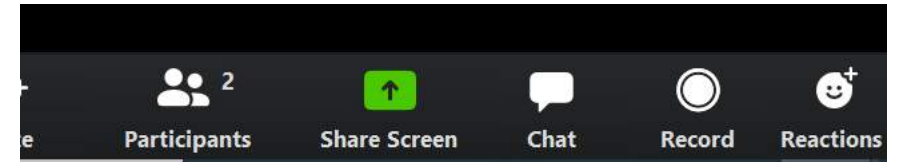

2. Silahkan pilih jendela / window dari program yang anda pilih untuk share. Selain itu anda juga dapat memilih *whiteboard* untuk menggambar atau menulis bebas. Setelah memilih, klik button Share di bagian bawah kanan Select a window or an application that you want to share

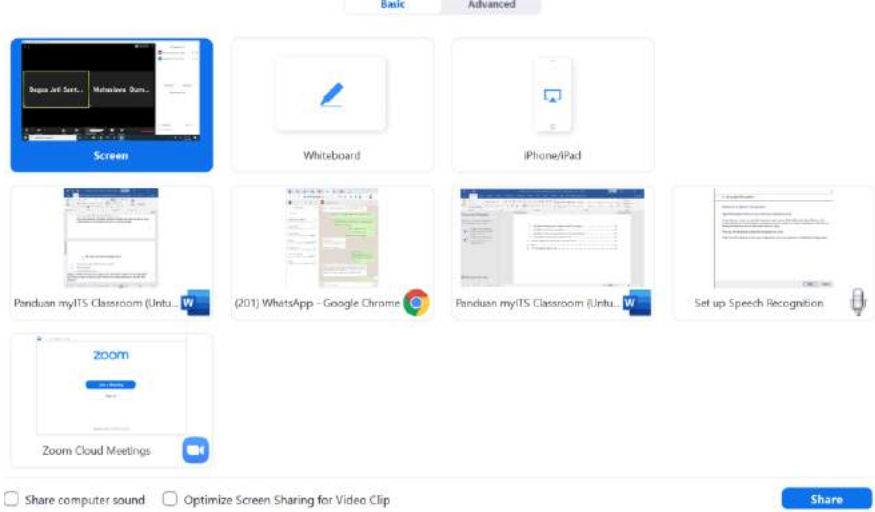

3. Untuk mengakhiri share screen, pilih button *stop share* di bagian atas tengah dari layar

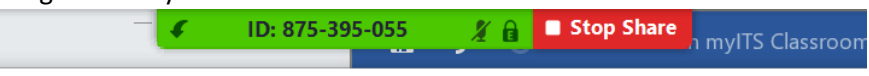

#### <span id="page-11-1"></span>iii. Bertanya dengan fitur Raise Hands

Untuk bertanya kepada dosen, ketika dosen sedang melakukan presentasi. Anda dapat melakukan langkah berikut:

1. Klik participants di bagian bawah

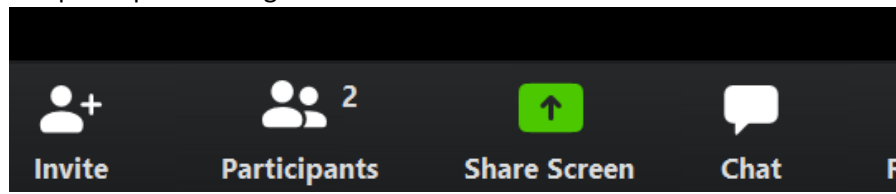

2. Setelah muncul jendela participants di sebelah kanan layar, klik tombol Raise Hand di bagian bawah kanan dari jendela Participants.

Unmute Me Raise Hand

#### <span id="page-12-0"></span>iv. Mute/Unmute dan Mengatur Keaktifan Video

Di tengah perkuliahan, anda bisa mengatur mute/unmute, atau mengaktifkan kamera dan menonaktifkan kamera dengan mengklik button mute dan video di bagian bawah kiri dari jendela zoom.

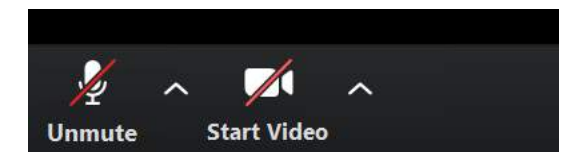

### <span id="page-12-1"></span>6. FAQ

- **1. Saya mengikuti sebuah kelas, namun mengapa kelas tersebut tidak muncul di dashboard?** *Kemungkinan besar tidak muncul karena terdapat miskonfigurasi di enrollment. Bisa diinfokan ke dosen mata kuliah untuk menambahkan secara manual, atau admin narahubung departemen untuk menambahkan anda ke kelas tersebut.*
- **2. Saya belum mendapatkan email akun aktivasi zoom. Apakah saya tetap bisa mengikuti pertemuan?**

*Mahasiswa tidak perlu mengcreate sebuah meeting atau tatap muka. Aktivasi akun zoom hanya diperlukan untuk pihak yang merencanakan atau membuat meeting, yaitu dosen. Untuk dapat mengikuti kelas (join meeting), mahasiswa cukup mengklik Join Meeting dari pertemuan yang dibuat dosen di myITS Classroom.*

- 3. **Apakah harus mengikuti meeting melalui tombol Join Meeting di myITS Classroom. Apakah tidak boleh hanya dengan memasukkan invitation link pada browser?** *Ke depannya, myITS Classroom akan segera diintegrasikan dengan presensi ITS. Absensi mahasiswa, nantinya, hanya akan tercatat jika anda bergabung pada meeting dengan mengklik tombol Join Meeting di myITS Classrom.*
- **4. Jendela zoom saya tidak sengaja tertutup atau minimized, bagaimana memunculkannya kembali?**
	- 1. Klik icon zoom di bawah

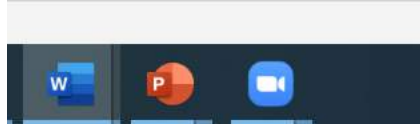

2. Di bagian kanan layar anda akan muncul kotak jendela windows zoom, silahkan klik expand di bagian bawah kanan.

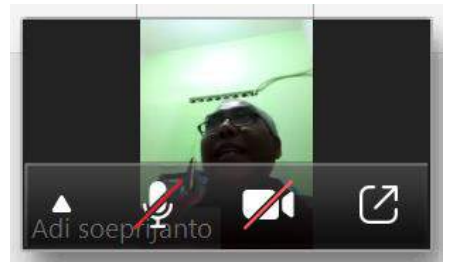

## <span id="page-13-0"></span>7. Tim Pendukung Kuliah Online

#### **Administrator dan Narahubung Departemen**:

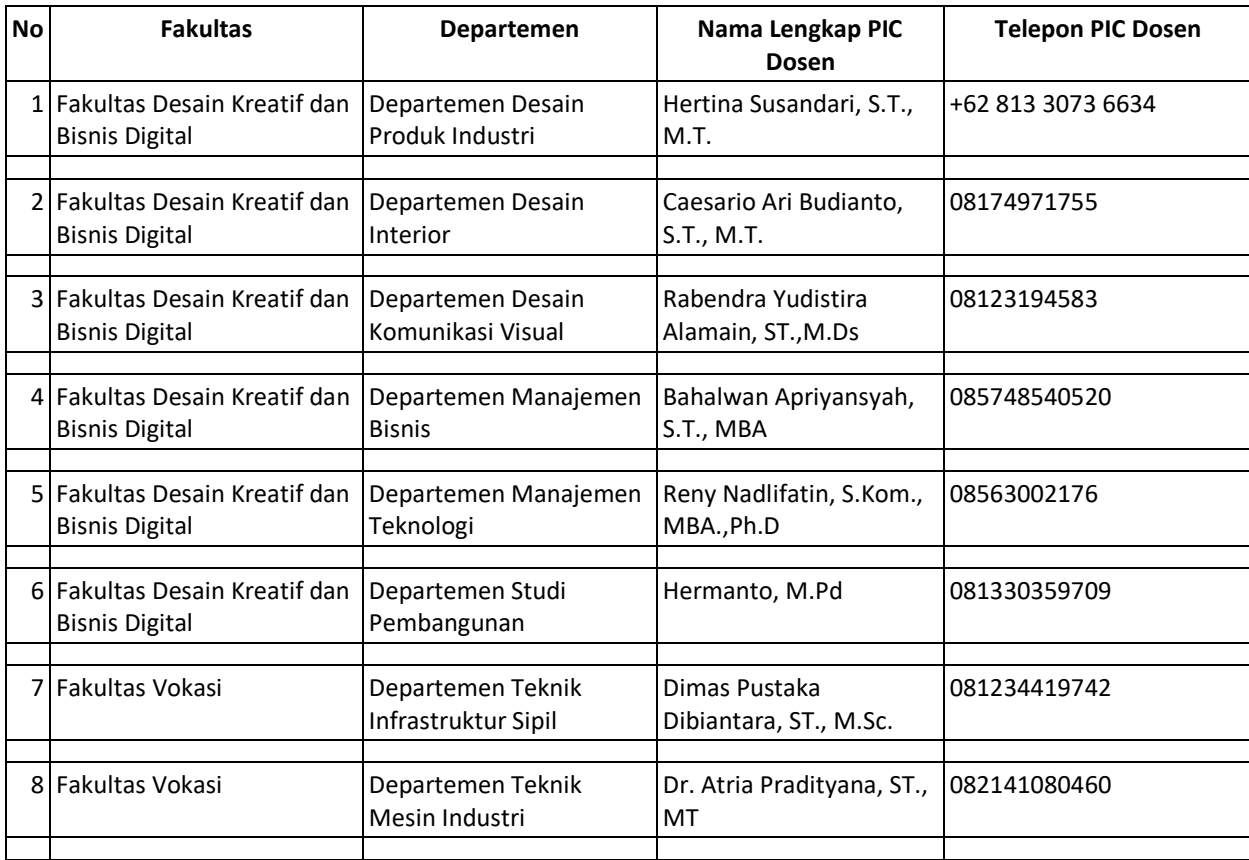

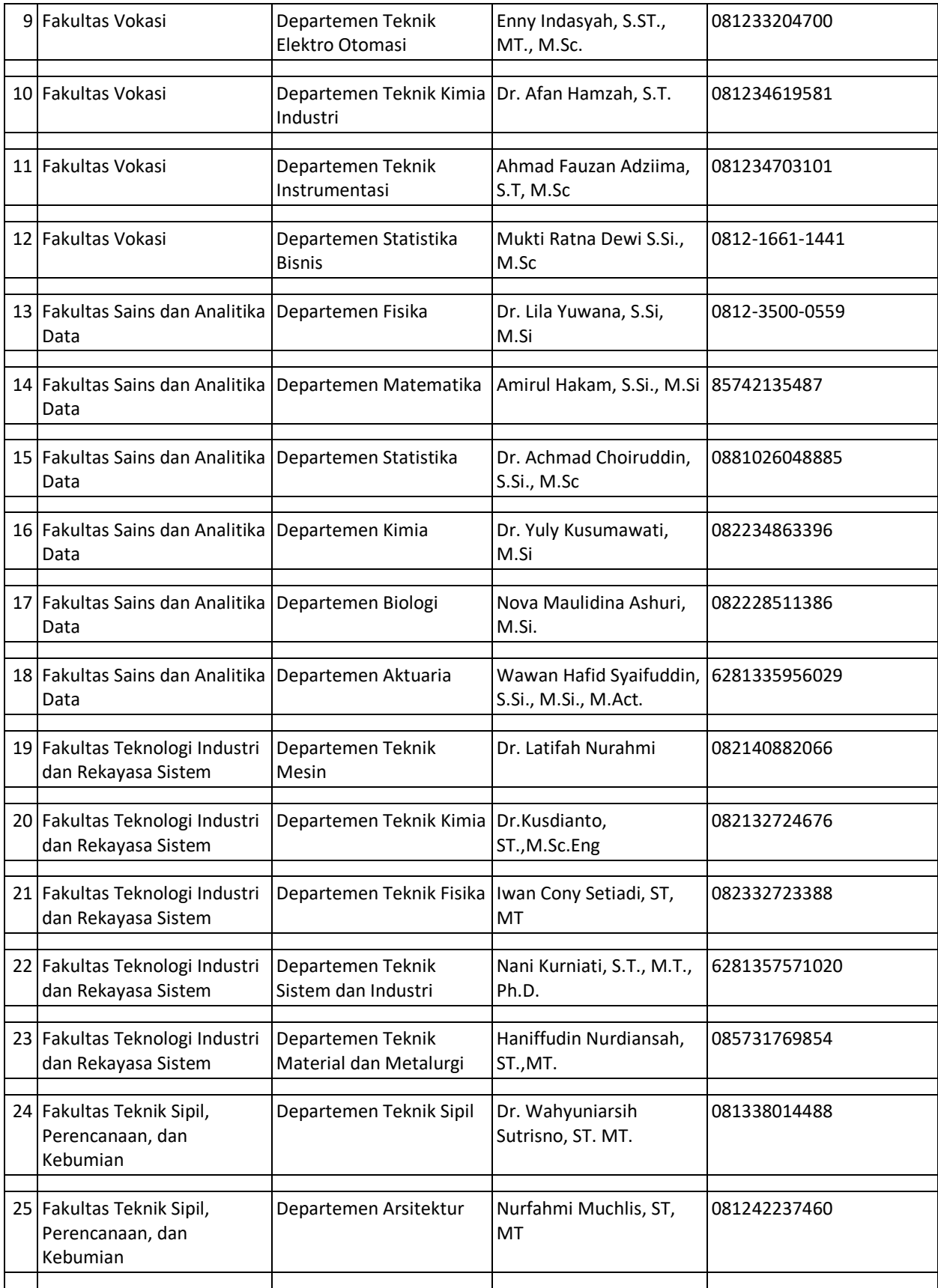

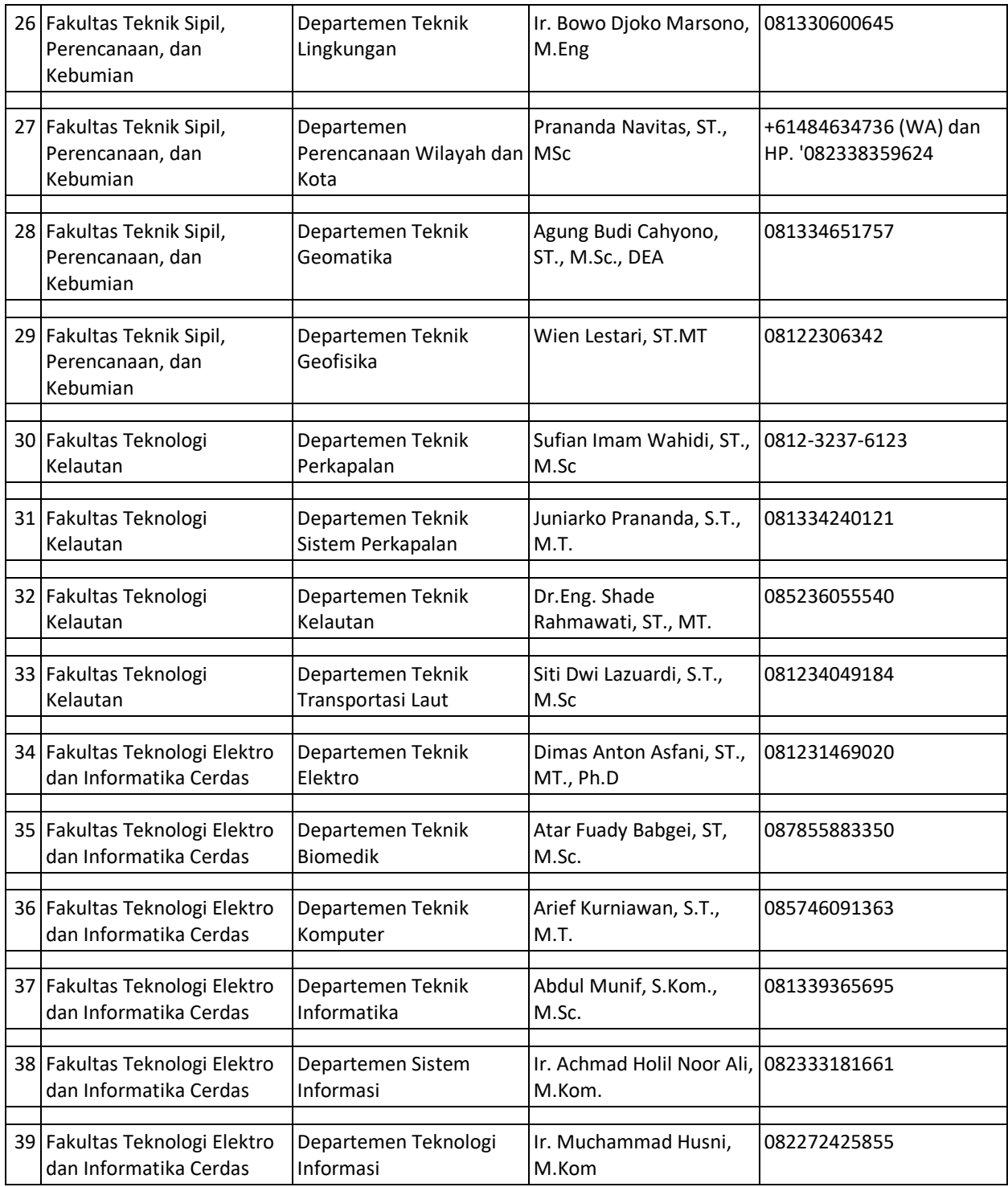

#### **Administrator Pusat**:

Bagus Jati Santoso, S.Kom, Ph.D -- 08121701945 Subdit Pengembangan Akademik, Direktorat Pascasarjana dan Pengembangan Akademik

#### **Kontak untuk Konsultasi Email** :

Layanan DPTSI ITS -- 0811-3333-8222 (Whatsapp)

TERIMAKASIH

#### INSTITUT TEKNOLOGI SEPULUH NOPEMBER

2020